# User's Guide for setting up Mobile Money - Virtual Branch Online Banking

# KEMBA Louisville Credit Union as of July 2021

Requirements are: KEMBA Louisville CU account, already have Virtual Branch Online Banking access and a smartphone or a text-capable (SMS) cellphone. You will need to access Online Banking via your phone's internet browser. It is advisable to download the app from within the Online Banking site to insure getting the correct version, instead of going directly to the app store for iOS or Google Play.

Soon, as a member, you will be able to enroll yourself into Online Banking – using your account number. (August 2021)

To set up your access, go the <a href="www.kembaky.org">www.kembaky.org</a> website and click/choose the Online Banking link near the top towards the right and log in. (Actual screens may look different from time to time due to upgrades/updates.)

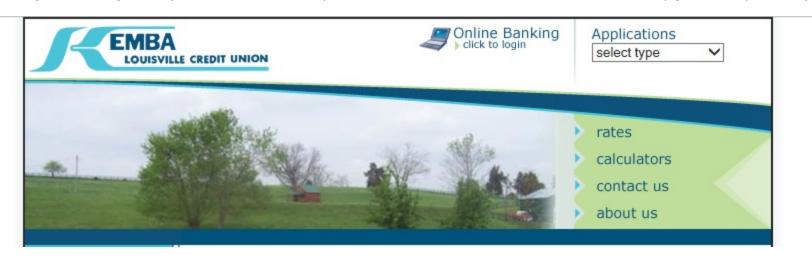

After logging in, select the Self-Service tab to reveal the links below it and select the Mobile Money under the Additional Services.

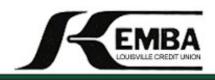

# VIRTUAL BRANCH

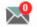

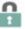

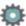

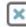

Overview

Bank IT

**Self Service** 

### **Alerts**

Transfer Alert General Alert Alert History

### **Additional Services**

Mobile Money

Member Services

After selecting the Mobile Money under the Additional Services, you will see the following:

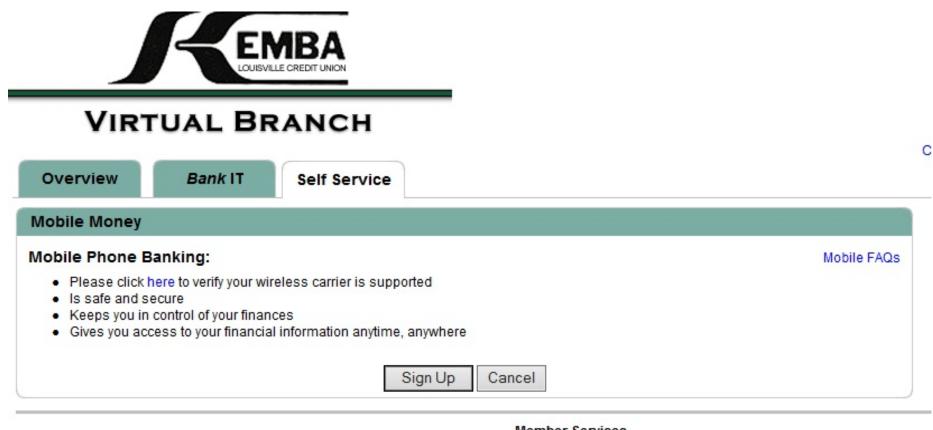

Member Services

You should choose/select the 'click here to verify your wireless carrier is supported' link and then read the Mobile FAQs before proceeding by clicking/choosing the Sign Up button to proceed.

### Read the Terms and Conditions, checkmark and select 'Continue':

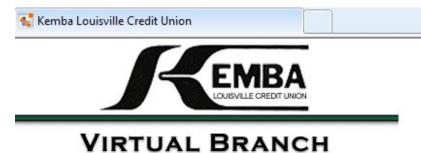

CONTACT US | HELP | EXIT

Overview

Bank IT

**Self Service** 

### Mobile Banking

### Terms and Conditions for Mobile Banking

Terms and Conditions: Kemba Louisville Credit Union

Thank you for using Kemba Louisville Credit Union Mobile Banking combined with your handheld's text messaging capabilities. **Message & Data rates may apply. For help, text "HELP" to 71806. To cancel, text "STOP" to 71806 at anytime.** In case of questions please contact customer service at **(800) 455-3622** or visit http://www.kembakv.org

### Terms and Conditions

Program: **Kemba Louisville Credit Union** offers their customers mobile access to their account information (e.g., for checking balances and last transactions) over SMS, as well as the option to set up alerts for their accounts (e.g., low balance alerts). Enrollment requires identification of the user's banking relationship as well as providing a mobile phone number. The mobile phone number's verification is done by the user receiving an SMS message with a verification code which they will have to enter on the website. Additionally, customers may select the type of alerts and other preferences which will determine, together with their account data, the frequency of alerts delivered to the customer. This program will be ongoing. **Message & Data rates may** 

### ▼ I accept these Terms and Conditions

Continue

Printer friendly page (opens in new window)

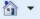

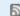

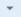

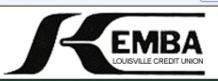

## VIRTUAL BRANCH

CONTACT US | HELP | EXIT

Overview

Bank IT

**Self Service** 

### **Mobile Banking**

Please choose a service:

Not sure? Click here to compare the services

#### Downloadable Apps

Get a customized application for your device that provides an intuitive and rich user experience consisting of easy-to-navigate screens and menus. Receive all the benefits of mobile browser banking, enhanced by your device's unique features.

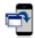

#### For your phone

View screenshot

On your device, open Google Play or the App Store and search for TouchBanking, or click either of the download images below. On your mobile? Click the appropriate icon to go directly to the store:

IMPORTANT! After you download the TouchBanking application, you will need to enter this App Code to activate it:

### kembamobile

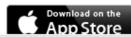

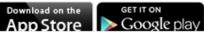

#### Other Services

Please select the services required and click continue to register.

Mobile Browser (I'd like to receive a link to Browser Banking.)

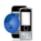

#### Why Use Mobile Browser Banking?

View screenshot

Get full and extended mobile banking capabilities on your webenabled device. Receive an optimal banking experience with a look and feel that is similar to PC-based online banking, in a site designed to fit neatly into your device 's screen.

Text Messaging (I'd like to use text banking services.)

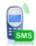

#### Why Use Text Banking?

View screenshot

Send text commands (such as BAL) to your bank from your SMSenabled phone to inquire about basic account balance and transaction history information. Receive text message responses

Download your compatible phone app and select service(s).

Please make note of the App Code: kembamobile

Once you have downloaded and installed the app, the icons and splash screen will look like:

The installed app icon is on the left and the app splash screen is on the right.

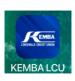

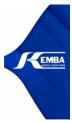

The rest of the steps will be determined by which type of phone you are registering/setting up, so this simple guide's instructions will stop here.

Please read the Mobile FAQs before calling the credit union if you have questions. Thank you for using your credit union's online services!

If you need to <a href="mailto:change">change</a> or <a href="mailto:mailto:mai

# VIRTUAL BRANCH

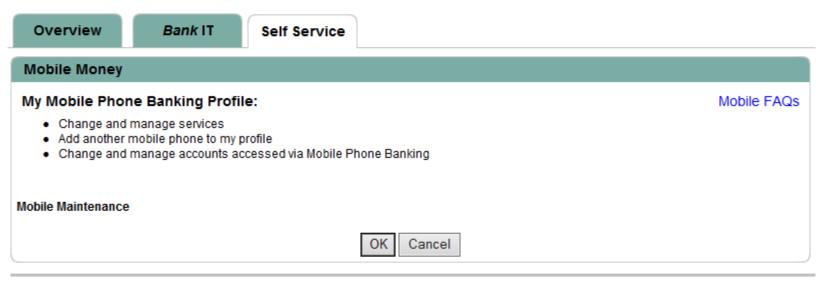

Member Services

After you select the OK button you will see the following screen (on the next page) for changing / adding devices (cellphones) or requesting a new activation code for a selected device.

If you get a new smartphone, you should use the screen below to add your new phone and then to delete the old phone, if necessary.

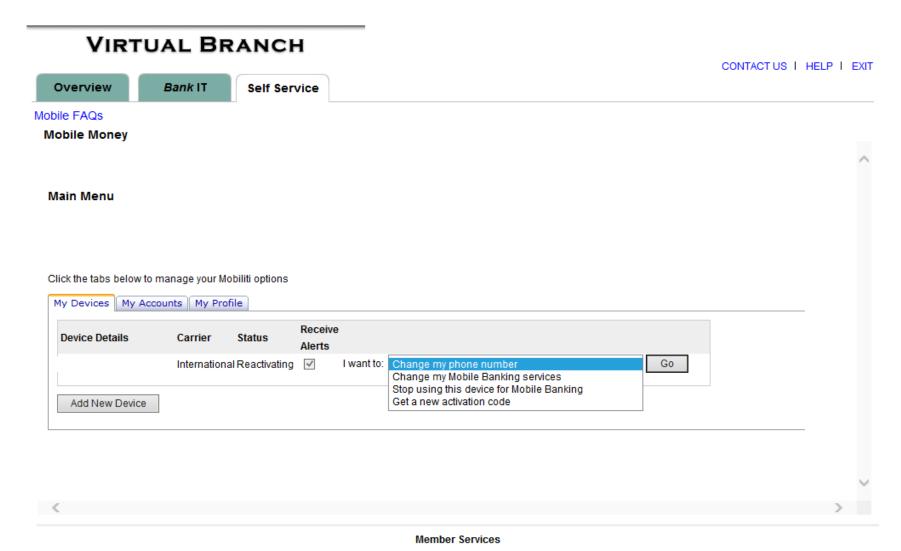

Please read the Mobile FAQs before calling the credit union if you have questions. Thank you for using your credit union's online services!